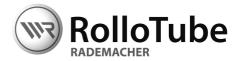

## EN

## Operating Manual for WR RT-ConfigTool OEM

Applicable from program version: V0.2

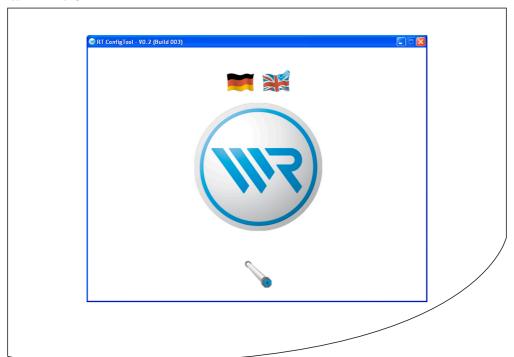

### 1. Dear Customer, ...

...with your purchase of this program, you have decided in favour of a quality product manufactured by RADEMACHER. Thank you for the trust you have placed in us.

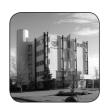

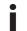

#### 2. These instructions...

...describe how to install the program as well as how to configure the individual menus and options.

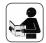

Before you begin work, please read these instructions through completely and follow all the safety instructions. Please store these instructions in a safe place and pass them on to any future owners.

Damage resulting from non-compliance with these instructions and safety instructions will void the guarantee. We assume no liability for any consequential damage.

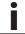

### 3. Key to symbols

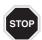

#### This concerns your safety.

Please pay particular attention and carefully follow all instructions marked with this symbol.

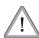

This symbol warns of malpractices that can result in personal injury or property damage.

#### NOTE/IMPORTANT/CAUTION

In this way, we wish to make you aware of the following content in order to ensure optimal functionality.

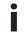

### 4. System requirements

The WR RT-ConfigTool program can be installed on any commercially available PC with the following Windows® operating systems:

- ◆ Windows XP ®
- ♦ Windows Vista ®
- ♦ Windows 7 ®

The computer system must fulfil the minimum requirements for the respective operating system as specified by Microsoft\*.

Microsoft, Windows and Windows 7 are either registered trademarks or trademarks of the Microsoft Corporation in the USA and/or other countries. These trademarks are the property of the respective owner.

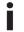

# i. Content

| 1.  | Dear Customer,                               |  |  |
|-----|----------------------------------------------|--|--|
| 2.  | These instructions                           |  |  |
| 3.  | Key to symbols                               |  |  |
| 4.  | System requirements                          |  |  |
| 5.  | General safety information                   |  |  |
| 6.  | Proper use                                   |  |  |
| 7.  | Improper use                                 |  |  |
| 8.  | Brief description                            |  |  |
| 9.  | Installation                                 |  |  |
| 10. | Commissioning                                |  |  |
| 11. | Navigation and operation                     |  |  |
| 12. | The "Start screen"                           |  |  |
| 13. | The "Load data" menu                         |  |  |
| 14. | Configuration in the "Configure motor" menu1 |  |  |
|     | 14.1 The "Obstacle detection" menu           |  |  |
|     | 14.2 The "Blockage detection" menu12         |  |  |
|     | 14.3 The "Automatic end point search" menu   |  |  |
|     | 14.4 The "Awning settings" menu              |  |  |
| 15. | The "Save data" menu10                       |  |  |
| 16. | The "Test motor" menu                        |  |  |
| 17. | The "Operating parameters" menu1             |  |  |
| 18. | Your notes19                                 |  |  |
| 19. | Data protection declaration19                |  |  |
|     |                                              |  |  |

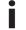

### 5. General safety information

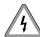

Risk of fatal injury due to electric shocks in the event of contact with the terminals between the RT-ConfigTool (item no. 4092) and motor cable.

Current flows between the motor cable and terminals during configuration of the tubular motor.

- The electrical connection and subsequent disconnection of the tubular motor from the RT-ConfigTool may only be carried out by a qualified electrician.
- Never disconnect the tubular motor from the RT-ConfigTool during the configuration process.
- Observe the currently applicable safety regulations for handling live cables.

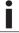

### 6. Proper use

Only use the WR RT-ConfigTool OEM program for purposes of configuring intelligent RADEMACHER tubular motors and only in combination with the RT-ConfigTool hardware (item no. 4092).

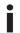

### 7. Improper use

Never use the WR RT-ConfigTool program OEM for controlling or configuring other electrical equipment.

### 8. Brief description

The WR RT-ConfigTool OEM program and RT-ConfigTool (item no. 4092) can be used to preconfigure and individually adapt the functionality of intelligent (self-learning) RADEMACHER tubular motors to your individual requirements.

## Provision of preconfigured tubular motors from factory.

OEM customers can create individual configurations and store them in a configuration file. Once this file has been transferred to RADEMACHER, the data can be transferred to the corresponding tubular motors directly at the factory.

#### NOTE

Alternatively, the RT-ConfigTool (item no. 4092) can also be used to carry out independent configuration of intelligent RADEMACHER tubular motors without a PC. More information about this can be obtained from the current RT-ConfigTool operating manual.

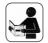

Observe the specifications relating to the electrical connection detailed in the operating instructions for the corresponding tubular motor.

RT-ConfigTool (item no. 4092)

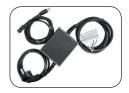

#### Schematic diagram of the installation

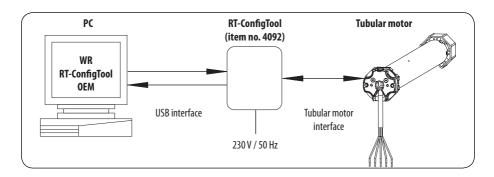

### 9. Installation

#### Installation process

- 1. Save the software package (\*.zip).
- 2. Unzip the file (\*.zip).
- Select the unzipped file folder in Windows Explorer and start the set-up wizard.
- Follow the on-screen information during installation.

## 10. Commissioning

1. Launch the program by double-clicking the program icon with the mouse.

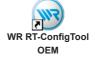

Please enter the required contact data on initial installation.

Compulsory information

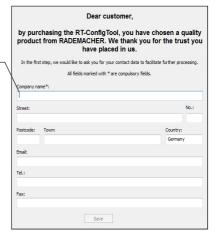

3. Subsequently click on the tubular motor icon.

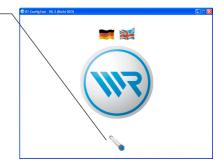

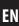

### 11. Navigation and operation

Navigation within the program is menu-driven. Each function has a corresponding menu, input fields or switch symbols.

In addition to the fixed labelling, the functions of the input fields or switch symbols are briefly superimposed if you mouse-over them slowly.

Greyed out icons are inactive and cannot be executed.

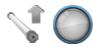

Coloured icons are active and can be executed.

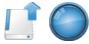

#### Menu example

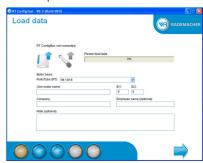

#### Calling up the menus

You can call up the individual menus by clicking the round buttons or use the two arrows at the bottom of the screen to scroll back and forth.

> Load data Configure motor Save data Test motor

Previous / next menu

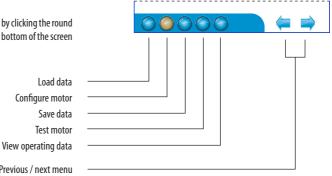

#### Activating or deactivating a function.

The individual menus can be activated or deactivated by means of ticking or deleting the check box.

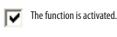

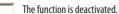

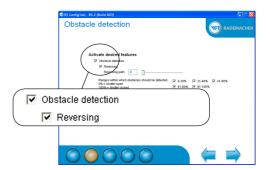

## 11. Navigation and operation

### Parameter configuration

The various parameters can be configured either by entering numbers in the input fields or by sliding the control.

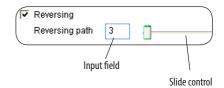

The following section serves to briefly describe the individual menus and their input options.

# i

### 12. The "Start screen"

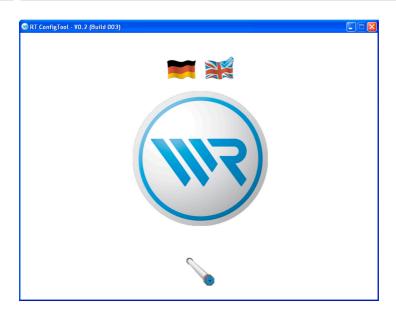

| Input field / function | Description                                                                                           |
|------------------------|----------------------------------------------------------------------------------------------------|
| Language               | Select the desired language by clicking on one of the flags.                                          |
|                        | Click the tubular motor icon to configure a tubular motor, subsequently the "Load data" menu appears. |

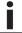

## 13. The "Load data" menu

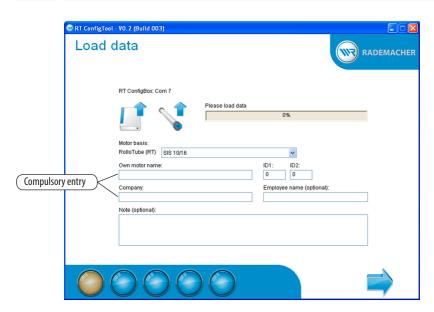

| Input field / function         | Description                                                                                                    |
|--------------------------------|----------------------------------------------------------------------------------------------------|
| RT-Configtool: Com x           | ◆ Displays the COM port where the RT-ConfigTool is mounted.                                                                                                    |
|                                | <ul> <li>If the RT-ConfigTool is not connected, the error message "not connected" appears. Connect the RT-ConfigTool. It will be automatically detected after a few seconds.</li> </ul> |
|                                | ◆ Load data from the hard drive.                                                                                                    |
|                                | <ul> <li>Loads the current settings from the tubular motor and RT-ConfigTool<br/>(item no. 4092).</li> </ul>                                                                            |
| •                              | O This function is only active if the RT-ConfigTool (item no. 4092) is connected and has been detected.                                                                                 |
|                                | O Reads the data from the tubular motor if it has been connected to the RT-ConfigTool.                                                                                                  |
|                                | Reads the data from the RT-ConfigTool if no tubular motor is connected.                                                                                                    |
| Data loaded from tubular motor | The progress bar indicates the progress of the loading procedure.                                                                                                    |
| Motor basis:                   | Selection of motor type (the correct motor type will be automati-                                                                                                    |
| RolloTube (RT)                 | cally preselected when loading data from a connected tubular motor or RT-ConfigTool).                                                                                                   |
|                                | ATTENTION                                                                                                    |
|                                | Only motors of the same type can be configured.                                                                                                    |

### 13. The "Load data" menu"

| Own motor name (*)   | Enter an arbitrary motor name.                                      |
|----------------------|---------------------------------------------------------------------|
| ID1 / ID2            | Enter two ID numbers for purposes of organisation.                  |
| Company (*)          | Enter the name of the company carrying out the configuration.       |
|                      | A minimum of three characters must be entered. Spaces do not count. |
| Employee name (opt.) | Enter the name of the employee carrying out the configuration       |
| Note (opt.)          | Enter an arbitrary note for the motor.                              |

\* = compulsory entry

(opt.) = optional entry

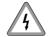

Risk of fatal injury due to electric shocks in the event of contact with the terminals between the RT-ConfigTool (item no. 4092) and motor cable.

Observe the full safety information in chapter 5 / page 4.

# i

## 14. Configuration in the "Configure motor" menu

Depending on the selected motor type, various menus are available in the "Configure motor" menu. If a function is not displayed, then this means it is not supported by the motor or it must be configured in a different manner.

## 14.1 The "Obstacle detection" menu

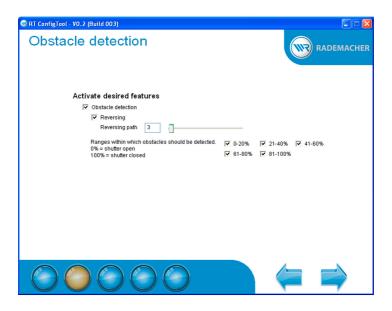

| Input field / function                           | Description                                                                                                    |
|--------------------------------------------------|----------------------------------------------------------------------------------------------------|
| Obstacle detection                               | Activate / deactivate obstacle detection.                                                                           |
| Reversing                                        | Activate if the tubular motor should reverse after detecting obstacles.                                             |
| Reversing path                                   | Configuration of the reversing path after detecting obstacles. The lower the value, the shorter the reversing path. |
| Ranges within which obstacles should be detected | This enables you to select the ranges within the path where an obstacle is detected (partial deactivation).         |

## 14.2 The "Blockage detection" menu

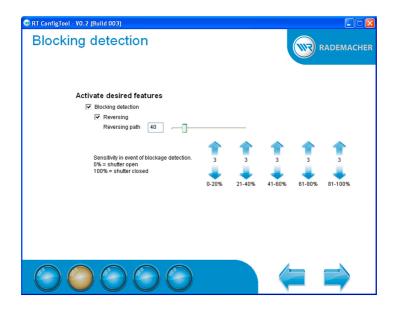

| Input field / function                     | Description                                                                                                    |
|--------------------------------------------|----------------------------------------------------------------------------------------------------|
| Blocking detection                         | Activate / deactivate blockage detection.                                                                                              |
| Reversing                                  | Activate if the tubular motor should reverse after detecting blockages.                                                                |
| Reversing path                             | Configuration of the reversing path after detecting blockages. The lower the value, the shorter the reversing path.                    |
| Sensitivity in event of blockage detection | Enables configuration of the blockage detection sensitivity level for the individual ranges.                                           |
|                                            | ◆ The higher the value, the faster blockages will be detected.  ○ The tubular motor will react more sensitively.                       |
|                                            | <ul> <li>The lower the value, the later blockages will be detected.</li> <li>The tubular motor will react less sensitively.</li> </ul> |

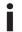

## 14.3 The "Automatic end point search" menu

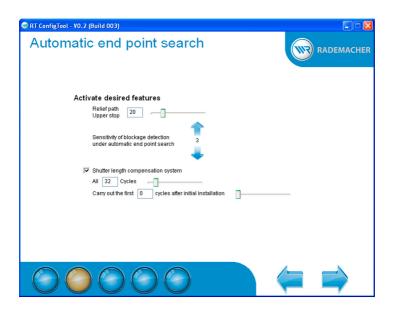

| Input field / function                                             | Description                                                                                                    |
|--------------------------------------------------------------------|----------------------------------------------------------------------------------------------------|
| Relief path upper stop                                             | Enables configuration of the relief path for the upper stop. The lower the value, the shorter the reversing path.                                                                                                    |
| Detailed description:<br>"What is the relief path?"                | In order to relieve strain on the shutters, the shutters are not driven against the upper stop, rather, they stop slightly before doing so. This means that the shutters are not subjected to unnecessary tensile stress. |
| Sensitivity of blockage detection under automatic end point search | Enables configuration of the sensitivity with which the tubular motor switches off when learning the upper end point.                                                                                                    |
|                                                                    | <ul> <li>The higher the value, the faster blockages will be detected.</li> <li>The tubular motor will react more sensitively.</li> </ul>                                                                                  |
|                                                                    | ◆ The lower the value, the later blockages will be detected.                                                                                                    |
|                                                                    | O The tubular motor will react less sensitively.                                                                                                    |
| Shutter length compensation system                                 | Activate / deactivate shutter length compensation.                                                                                                    |
| Every xx cycles                                                    | Configures how many cycles are to elapse before shutter length compensation is undertaken. The lower the value, the more frequently shutter length compensation will be undertaken                                        |

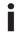

## 14.3 The "Automatic end point search" menu

| Detailed description:<br>"What is shutter length compensation?" | The shutter length compensation system is active subsequent to every automatic learning process for the upper end point.                                                                                                    |
|-----------------------------------------------------------------|----------------------------------------------------------------------------------------------------|
|                                                                 | Afterwards, the tubular motor no longer runs fully against the upper end point in order to protect the roller shutter and the end points. For example, seized roller shutters can cause the automatically learned end points and runs to be changed over a period of time. In order to compensate for this, the tubular motor periodically runs automatically to the upper and lower end points. |
| Carry out the first xx cycles after initial installation        | Enables configuration of the number of shutter length compensation processes to be undertaken after learning the end points.                                                                                                    |
|                                                                 | This function is useful, for example, if tolerances are to be balanced out that have been created during the installation process.                                                                                                    |

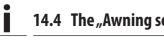

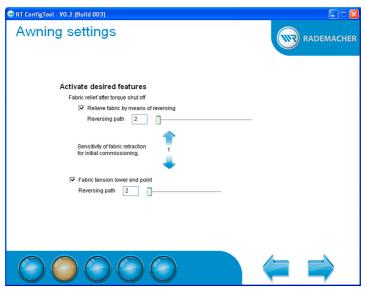

| Input field / function                                     | Description                                                                                                    |
|------------------------------------------------------------|----------------------------------------------------------------------------------------------------|
| Relieve fabric by means of reversing                       | Activates or deactivates the function.                                                                                                    |
|                                                            | The fabric is relieved after reaching the upper end point by means of reversing a small distance.                                                                     |
| Reversing path                                             | Enables configuration of the reversing path (moving back) that the awning is to perform after reaching the lower end point.                                           |
|                                                            | <ul> <li>The lower the value, the shorter the reversing path.</li> <li>The greater the value, the longer the reversing path.</li> </ul>                               |
| Sensitivity of fabric retraction for initial commissioning | Enables configuration of the sensitivity with which the fabric is retracted for its initial run.                                                                      |
|                                                            | <ul> <li>The higher the value, the more sensitively the awning motor behaves.</li> <li>The lower the value, the less sensitively the awning motor behaves.</li> </ul> |
| Fabric tension lower end point                             | Activate / deactivate fabric tension.                                                                                                    |
|                                                            | The fabric will be automatically tensioned slightly when reaching the lower end point.                                                                                |
| Reversing path                                             | Enables configuration of the reversing path (moving back) that the awning is to perform after reaching the lower end point.                                           |
|                                                            | <ul> <li>The lower the value, the shorter the reversing path.</li> <li>The greater the value, the longer the reversing path.</li> </ul>                               |

## 15. The "Save data" menu

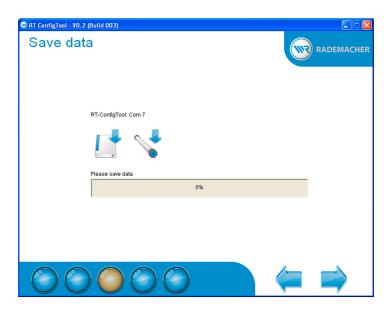

| Input field / function | Description                                                                                                    |
|------------------------|----------------------------------------------------------------------------------------------------|
| RT-Configtool: Com x   | <ul> <li>Displays the COM port where the RT-ConfigTool is mounted.</li> <li>If the RT-ConfigTool is not connected, the error message "not connected" appears. Connect the RT-ConfigTool. It will be automatically detected after a few seconds.</li> </ul>                                                                                                    |
|                        | ◆ Save data to a hard drive.                                                                                                    |
|                        | <ul> <li>◆ Saves the current settings on the tubular motor and RT-ConfigTool (item no. 4092):</li> <li>○ This function is only active if the RT-ConfigTool is connected and has been detected.</li> <li>○ The data will be transferred to the RT-ConfigTool if no tubular motor is connected.</li> <li>○ The data will be transferred to the connected tubular motor, if its motor type matches. The data is simultaneously transferred to the RT-ConfigTool for purposes of subsequent independent configuration.</li> </ul> |
| Update successful      | The progress bar indicates the progress of the loading procedure.                                                                                                    |

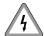

Risk of fatal injury due to electric shocks in the event of contact with the terminals between the RT-ConfigTool (item no. 4092) and motor cable.

Observe the full safety information in chapter 5 / page 4. This note also applies to the following chapters.

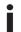

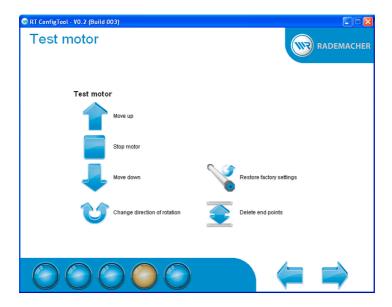

| Input field / function       | Description                                                                                                    |
|------------------------------|----------------------------------------------------------------------------------------------------|
| Move up                      | Drives the connected motor upwards or retracts the awning motor.                                                                                                    |
|                              | NOTE: Depending on the installation situation of the tubular motor, deleting the end points or resetting the system to the default factory settings can cause the direction of rotation to be changed. In order to enable automatic learning of the end positions, it is vital that the shutter first reaches the upper end point.  In order to do so, please refer to the operating manual for the corresponding tubular motor. |
| Stop motor                   | Stop the connected motor.                                                                                                    |
| Move down                    | Drive the connected motor downwards or extend the awning motor.                                                                                                    |
| Change direction of rotation | Change the direction of rotation for the connected motor.                                                                                                    |
| Restore factory settings     | Resets the connected motor to the default factory settings.                                                                                                    |
| Delete end points            | Deletes the end points for the connected motor.                                                                                                    |
|                              | NOTE These functions are only available if the RT-ConfigTool (item no. 4092) has been detected and a motor has been read out or configured.                                                                                                    |

## 17. The "Operating parameters" menu

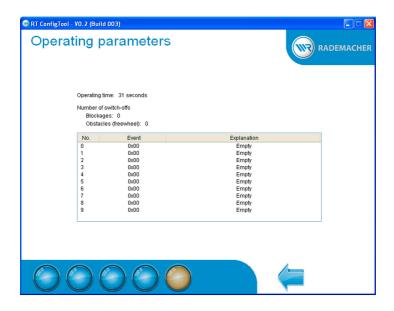

| Input field / function       | Description                                                                               |
|------------------------------|-------------------------------------------------------------------------------------------|
| Operating parameters view    | The operating parameters are read out from the motor each time this function is accessed. |
| Operating time               | Details the net operating time.                                                           |
| Number of detected blockages | Number of blockages in "up direction".                                                    |
| Number of detected obstacles | Number of detected obstacles in "down direction".                                         |
| The previous ten errors      | The previous ten errors are listed.                                                       |

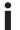

### 19. Data protection declaration

It is important to us that you agree with the acquisition and use of your data. For this reason, please pay attention to the following:

When transferring the data entered here, you automatically agree that RADEMACHER Geräte Elektronik GmbH & Co. KG may store and use your data. In doing so, we will of course respect all statutory regulations, especially those of the data protection act.

All data transferred by you to RADEMACHER will be used for purposes of verification relating to the existing customer relationship in order to provide you with quick and effective support. We use your data exclusively to the extent agreed here. In the event that we require further information, we will seek your express permission in relation to this.

We assure you that your data will never be forwarded to third parties.

You have the right to view, supplement or have deleted any of the personal data we have from you on file.

RADEMACHER Geräte Elektronik GmbH & Co. KG is obliged to protect customer data from unauthorised access, misuse, loss and / or destruction. Your personal data is therefore only available to our employees who require access to such data in order to be able to provide you with the best possible level of service.

#### RADEMACHER

Geräte-Elektronik GmbH & Co. KG Buschkamp 7 46414 Rhede (Germany) info@rademacher.de

www.rademacher.de

Service:

Hotline 01805 933-171\* Telefax +49 2872 933-253 service@rademacher.de

\* 14 ct/minute on a German landline operated by DT AG / Mobile charges max. 42 cents/minute (Germany only)